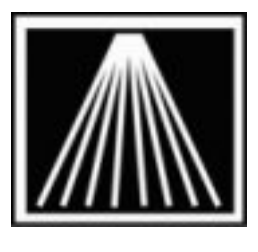

## **Anthology, Inc.**

# **Installing or Changing the USB Based Barcode Blaster Advantage DLX Driver**

## **Overview/Summary**

This whitepaper is meant to cover installing a new driver or possibly a different driver for the Blaster Advantage LX printer. A known issue in the printer driver version prevents label formats larger than 2.09 inches from printing correctly (May 2007) may require you to reinstall a new driver. This can cause labels to print out of alignment for the standard default stock size of 2.4" x 1". This issue occurred with versions 4.0.80Beta, 4.1.1, and 4.3.4.

A workaround to this issue is the use the Barcode Blaster Advantage 4 inch driver.

If you've recently replaced or moved your barcode blaster printer and found the labels no longer align or print properly you may need to perform the following steps.

If this is the first time you'll be installing the barcode printer then you can skip the removal instructions below and start with the downloading and install instructions on the next pages.

#### **Removing the old driver**

At each workstation that does not have the printer physically connected to it:

- 1. Go to each workstation that may have the "Networked" or "Shared" printer installed. This is not the machine that has the printer physically connected to it.
- 2. Click on Start | Printers and Faxes. You may need to click on Control Panel first.
- 3. Locate the Barcode printer icon. This could be named "Label Printer", "Barcode Printer", "Generic Text Only", or "Cognitive LX Label". Be sure you are selecting the correct printer. Anthology Tech support cannot be responsible for reinstalling your printer drivers.
- 4. Right click on the appropriate icon and choose Delete.
- 5. At the one machine that has the printer physically connected to it- Repeat the same steps as above to remove the old printer driver.

#### **Installing the new driver**

- 1) Connect the printer to it's power supply and connect the USB cable from the printer to the tower. Be sure to connect it to an open USB port. You will not want to disconnect and reconnect the USB cable at any time from this point onward as it will require you reinstalling the printer driver and reconfiguring. Do not turn on the printer yet however.
- 2) Place the CD provided with the printer into the cd tray of the machine where the printer will be physically connected to.
- 3) The following window will appear:
- 4) Click on the "Drivers" link

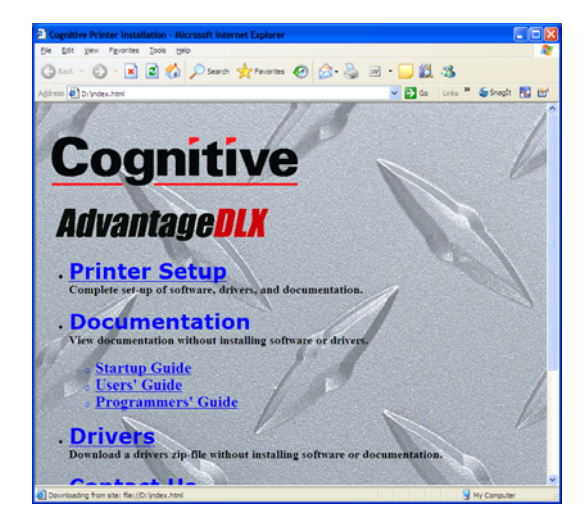

4) A new window opens showing you a 'Drivers" folder. Double click on this folder.

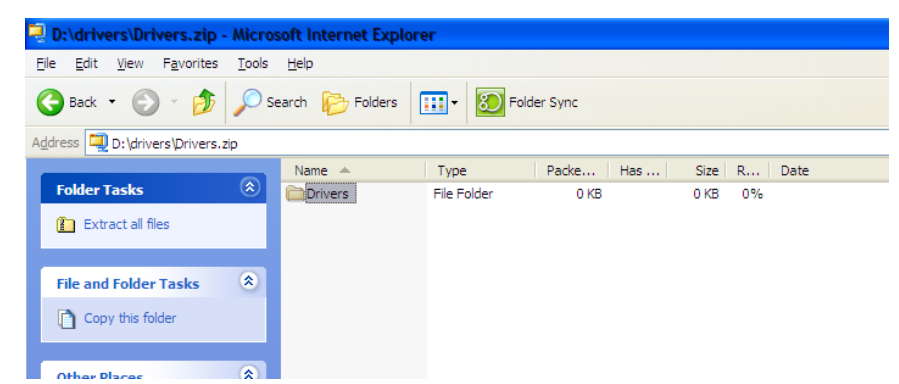

5) The next screen will show dozens of files. Scroll through the list and locate the file called "PrnInst.exe". Double click on this file. You will get a message about the files needing to be extracted. Choose "Extract All".

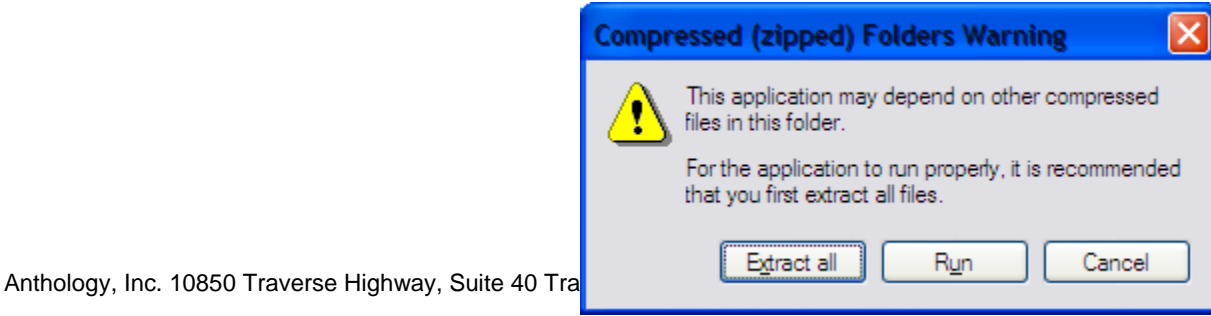

- 6) You may get a message from the Compressed Folders Extraction Wizard. Just click Next.
- 7) A window will appear asking for the Destination location, click Browse. Browse down to My Computer, Local Disk (C:), Drivers.
- 8) Click the "Make New Folder" button. Call the new folder "BlasterDLX" and press enter. Once the new folder is created click OK.
- 9) You should be back at the extraction wizard with the path select the place where you want to extract the selected of  $\sim$  0.1 "C:\Drivers\BlasterDLX". Click Next.
- 10) An "Extraction Complete" message will appear. Click Finish.

**\*IMPORTANT\*** You should now turn the printer on.

11) A new window should open showing a single "Drivers" folder in the path "C:\Drivers\BlasterDLX"

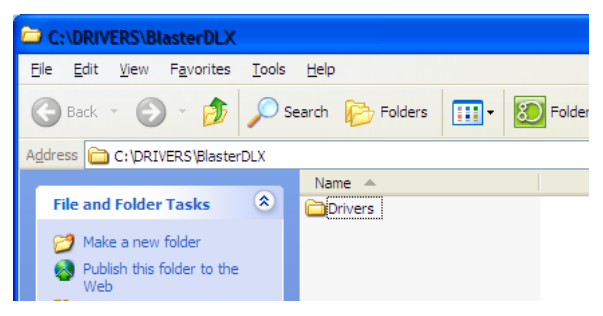

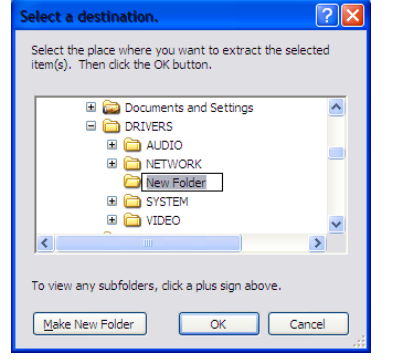

- 12) Double click on the Drivers folder. A list of files will appear. Scroll through the list and look for a file called "PrnInst.exe". Double click on this file.
- 13) A wizard will appear saying it will help install the printer. Click Next.
- 14) You need to select the model printer, this should be "Cognitive DLX 2 inch DT"
- 15) Click Next to bring up the Printer Options. Be sure to scroll to the top of the Available Ports list and select the "USB00#" port. Click Finish.

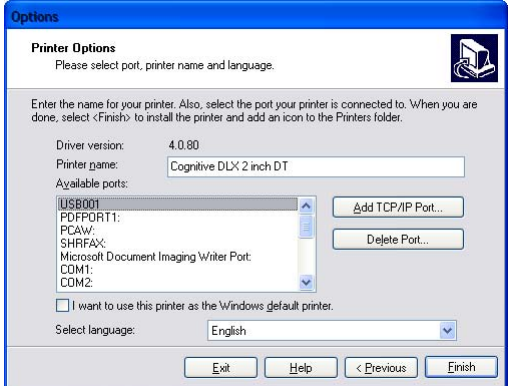

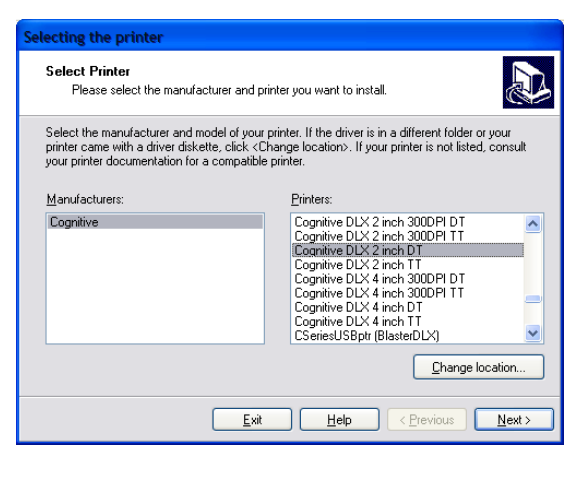

Anthology, Inc. 10850 Traverse Highway, Suite 40 Traverse City, MI 49684 (231) 933-0093 Fax (231) 933-0091

### **Configuring the label format**

#### **Importing the custom label formats**

Before you can begin to print labels to this new printer driver, you must complete a couple of other steps. This step finalizes the label format capabilities, allowing for some extra layout customizations that are not possible with the default driver install. If you have problems with labels not aligning or printing correctly you may need to redo this step.

- 16) Go back to the Printers folder. Select the barcode blaster printer driver with a single left click.
- 17) View Properties of the printer by doing a single right click on top of the printer icon and choose Properties.
- 18) Go to the Advanced tab
- 19) Go to the Printing Defaults button on the lower left
- 20) Go to the Import/Export Settings tab
- 21) Click on the Import button
- 22) Browse to the Anthology folder on the server. This is typically under G:\ from a workstation or C:\Program Files\Anthology

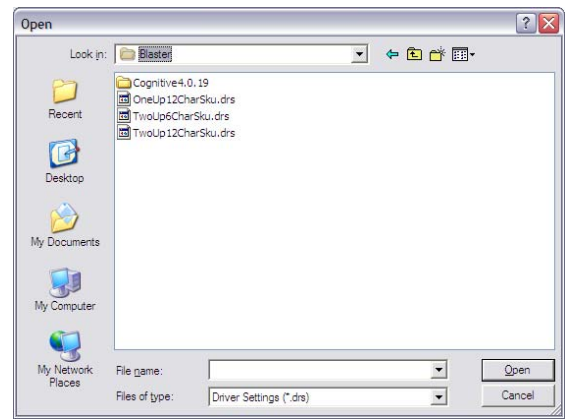

- 23) Locate the TOOLS folder found under the Anthology directory.
- 24) There are currently 4 configurations you can choose from. If you do not plan on printing the 2 up labels for smaller items you should use the OneUp format.
	- a. "TwoUp6Charsku.drs" prints using a larger font for 2 up labels. Barcodes print larger for better readability, but is limited to 6-character SKU on a 2up label.
	- b. "TwoUp12CharSku.drs" prints using a smaller font. Barcodes print smaller, but is limited to a 10 or 12 character SKU that will fit on a 2up label.
	- c. "OneUp12CharSku.drs"- prints using standard font for 1 up labels
	- d. "OneUp13PlusCharSku.drs"- . This is an alternative label format file that you can try to see if the size of the printed barcode 'font' can be shrunken. This is not a guaranty, some older barcode scanners simply cannot read the finer/smaller barcodes that can be printed. There is a natural limit to how small the barcode can be printed and how small of a barcode can be scanned with your scanners. This will affect all labels printed for that particular workstation, regardless of the sku length (ISBN10 or ISBN13) and could have an impact on the scannability of a label.
- 25) You may assign different files to different workstations if you need to print one label size from a particular workstation and another size from a different computer.
- 26) Wait for a few moments to ensure the Import has completed then OK back out of both screens.
- 27) Go to Visual Anthology at each station, Master Files | Stations | Printing tab. Reselect the new printer for every label type listed (inventory, customer, or vendor). F10 Save Changes.